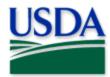

## Fruit Fly Data Collection

**User Manual** 

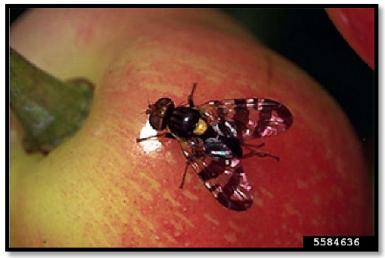

Alison Morris, Bugwood.org

Program: European Cherry Fruit Fly (ECFF)

Application: ArcGIS Field Maps

Host: USDA-MRP GIS Enterprise (portal)

Map Title: PPQ ECFF Trapping 2023 Field Map

CHECK USDA-MRP Portal URL! https://maps.mrp.usda.gov/arcgis/

\*\* Refer to the "Mobile Data Collection Tools" public webpage for all training support.

**2023** Disclaimer: Training techniques or workflows held within are designed as basic job aids. Mobile collection tools and technology used are constantly being improved upon. End users should consult with management for current workflows and standards.

## **Contents**

| Overview and What's New 2023            | 2  |
|-----------------------------------------|----|
| ArcGIS Enterprise (USDA-MRP GIS Portal) | 4  |
| Sign In                                 | 4  |
| Training Maps                           | 8  |
| Sign Out                                | 8  |
| Disconnected Data Collection            | 9  |
| Before You Go                           | 10 |
| Download Map Area(s)                    | 10 |
| Parking Lot Tests                       | 10 |
| Collect Data                            | 11 |
| Place a Trap                            | 11 |
| Trap Activities                         | 12 |
| Relocate a Trap                         | 13 |
| Remove a Trap                           | 13 |
| Map Notes Points                        | 14 |
| Daily Data Sync                         | 15 |
| Getting Help                            | 16 |
| APHIS PPQ                               | 16 |
| Cooperators & Other Nonfederal Users    | 16 |
| All Training Resources                  | 16 |

End User Tools Request links: Support Request (End User Tools) Mobile Device Request Training Request Web GIS Contact: WebGIS.Connect@usda.gov

#### Overview and What's New 2023

This document provides guidelines for conducting electronic data collection for the European Cherry Fruit Fly (ECFF) program using the ArcGIS Field Maps application on mobile devices. The application was developed to reflect program specifics and is intended to replace paper surveys.

The look and feel of the map for ECFF remains very similar to that of last year (2022) except for a few small changes as described below:

- The Schedule Status field is now maintained by GIS within the "Trap Schedule Status" layer. This layer can be enabled to view updated symbology over the top of the trap symbols on the map.
  - Trap sites default to "Current" when initially entered.
  - 14 days from the last trap activity data entry, the nightly automation updates the schedule status and map symbol to "Due".
  - When a trap activity chosen is a removal (i.e. Removed Trap or Removed Trap (Missing)), the nightly automation updates the schedule status and map symbol to "Inactive".
  - o Performing a daily data sync pulls these updates into offline maps.
- The ECFF Trap Sites 2023 data form now has two new <u>optional</u> groups of questions allowing *Optional Address* and *Optional Contact Information* data entry.
- The ECFF Trap Sites 2023 data form also has a group named *QC Status Report* maintained by GIS and assigned editors. These are not editable in the field application.
- The "Map Notes Points" layer was added to capture Hazards and Information points to share with others. Performing a <u>daily data sync</u> pulls these updates from other users into offline maps.

Last Updated: 5 May 2023 12:55 3

# ArcGIS Enterprise (USDA-MRP GIS Portal) Sign In

Requires Wi-Fi connection and eAuthentication Level 2 User ID and Password.

You will need to sign into ArcGIS Enterprise (USDA-MRP GIS Portal) to locate maps shared with your USDA-MRP GIS Portal user account. Once signed in, ArcGIS Field Maps will retain your sign in for offline data collection.

The <u>MobileLinc authentication sign in</u> option uses an identity established with in the Entrust application to confirm authentication for use of the ArcGIS mobile applications.

Some in PPQ Field Operations are exempt from this option and can enter their eAuthentication user ID and password manually using the Log in with Password option. If your device is managed by Intune, contact CEC IT for support in creating that Entrust identity to enable sign in with MobileLinc.

Locate the ArcGIS Field Maps application icon and tap to open it. (Figure 1)

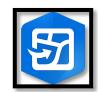

Figure 1. ArcGIS Field Maps application icon

Field Maps presents with sign-in options for "Sign in with ArcGIS Online" or "Sign in with ArcGIS Enterprise". (Red box in Figure 2)

Tap "Sign in with ArcGIS Enterprise".

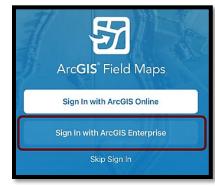

Figure 2. ArcGIS Field Maps Sign in screen

On first opening the application, you will have to add the ArcGIS Enterprise URL. Once established, your device saves this as a sign in option. The red box in Figure 3 indicates a saved URL and the yellow box in Figure 3 highlights the option to "Specify a New URL".

Official Data Collection

USDA-MRP GIS Portal URL: <a href="https://maps.mrp.usda.gov/arcgis">https://maps.mrp.usda.gov/arcgis</a>

Training Maps and Practice

USDA-MRP GIS Stage portal: <a href="https://maps-stg.mrp.usda.gov/arcgis">https://maps-stg.mrp.usda.gov/arcgis</a>

#### Specify a New URL

If choosing to "Specify a New URL", this is entered manually using the keyboard. Check it carefully and then tap "Ok". (Figure 4)

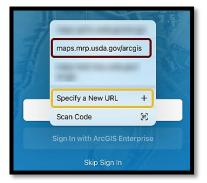

Figure 3. Sign in with ArcGIS Enterprise options

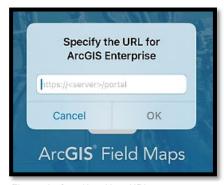

Figure 4. Specify a New URL

Next you may be asked to confirm "usda.gov" to Sign In. Tap "Continue". (Figure 5)

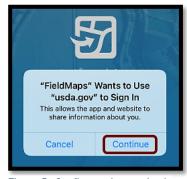

Figure 5. Confirm usda.gov sign in

Again, choose the Enterprise login by tapping on the blue

"eAuth Account" button. (Figure 6)

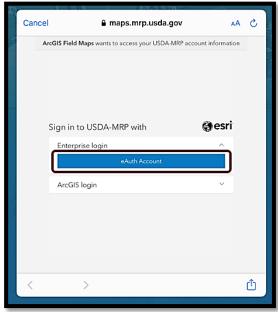

Figure 6. Sign in to USDA-MRP with eAuth Account

#### Select MobileLinc. (Figure 7)

Enter your User ID (eAuthentication user name) using the keyboard. Tap Log In with MobileLinc. (Figure 8)

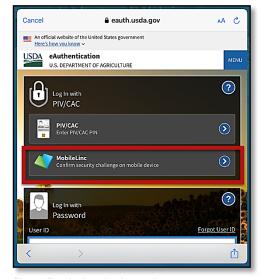

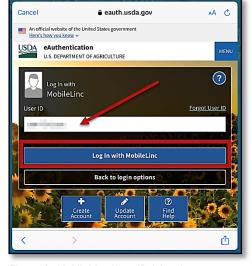

Figure 7. eAuthentication options

Figure 8. MobileLinc User ID & Log In

## **Entrust Application Security Challenge**

A "New Security Challenge" message should drop down along the top of the screen. Tap this message to open Entrust. (Figure 9)

If you lose track of the message, tap Home button, locate and open the Entrust application. You may need to tap to open the Challenges menu along the bottom of the Entrust application screen.

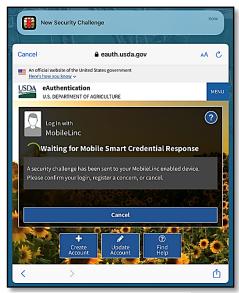

Figure 9. New Security Challenge

#### Enter your PIN. (Figure 10)

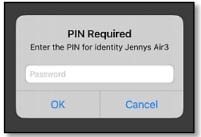

Figure 10. Entrust PIN

Tap Confirm (Figure 11) and Yes to allow this action (Figure 12).

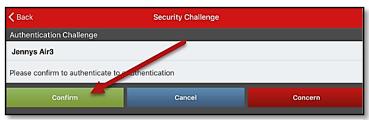

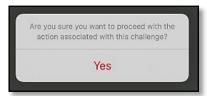

Figure 11. Confirm Authentication

Figure 12. "Yes" to proceed

Return to ArcGIS Field Maps. If shown, tap Accept at the U.S. Government information warning message. (Figure 13)

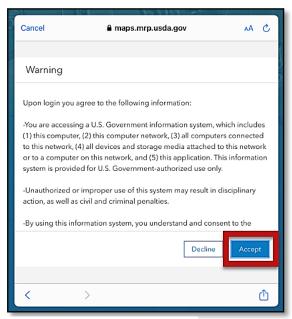

Figure 13. US Government warning

Locate your map and begin field data collection!

## **Training Maps**

#### Requires Wi-Fi connection and eAuthentication Level 2 User ID and Password.

PPQ training maps are hosted in the stage environment. Users may "Specify a New URL" to access training maps for practice and <u>must sign out</u> when training exercises are completed to avoid accidental data entry when performing "real" survey activities.

The stage URL (hosting training maps) is: https://maps-stg.mrp.usda.gov/arcgis

#### \*\*BE SURE TO ENTER REAL DATA IN PRODUCTION MAPS ONLY!!!\*\*

The <u>production</u> URL (hosting official survey maps) is: <a href="https://maps.mrp.usda.gov/arcgis">https://maps.mrp.usda.gov/arcgis</a>

## Sign Out

To sign out of any environment, tap the profile icon scroll down, and tap "Sign Out". (Figure 14)

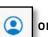

on the Maps page in the upper left,

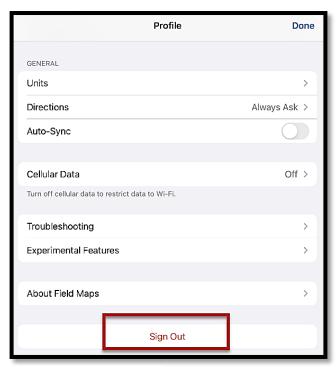

Figure 14. Profile Menu

Tap "Sign Out" again to confirm the action. (Figure 15)

Then choose "Sign In with ArcGIS Enterprise" to enter the correct URL. For reminders on signing in, see Sign In section.

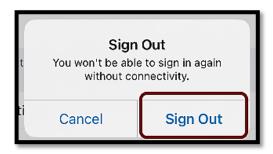

Figure 15. Sign out confirmation

#### Disconnected Data Collection

The ArcGIS Field Maps application is specifically designed to operate in disconnected mode. An area of interest is downloaded to your device while connected to a Wi-Fi network. Then the device is disconnected from the internet and field data collection is performed. Once a reliable network connection is regained, the data is synchronized with the online map hosted in the USDA-MRP GIS Enterprise (Portal).

It is common for a pest program surveyor to download a map area for a season/year and continuously use it. This means daily sync of data collected in the morning (before start) to pull new data into the map view and in the evening (end of daily data collection) to push out data collected for the day on that device. This workflow, using the same downloaded map over a period of time, allows the user to cycle through the last four (4) steps throughout a data collection season.

The diagram below (Figure 16) represents the workflow of the disconnected mode concept.

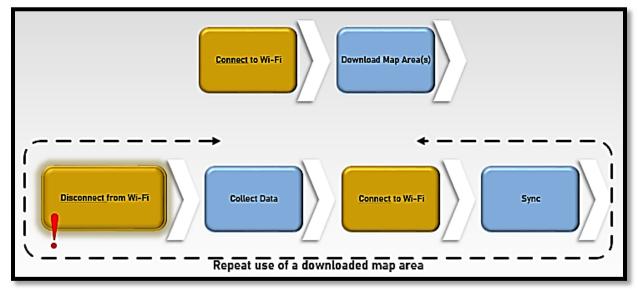

Figure 16. Disconnected Workflow diagram

<u>Never assume</u> you are prepared for offline data collection. ALWAYS perform a few tests in the parking lot before you go. For a sample set of steps, see the next section on <u>Before You Go</u>.

## Before You Go

Be sure all is ready for field data collection in disconnected mode *before* you leave. This includes downloading and testing a map area and performing a <u>data sync</u>.

## Download Map Area(s)

This step may be carried out or overseen by your supervisor or local GIS Specialist. If performing yourself, make sure of the appropriate Level of Detail, size, and Area of Interest.

A strong Wi-Fi connection is key to success. For detailed steps, refer to the <u>ArcGIS Field Maps</u> <u>Getting Started Guide</u>.

#### Parking Lot Tests

From the Settings application on your device:

- 1. Turn Wi-Fi OFF (on a phone: also turn off Cellular Data)
- 2. Turn Location Services ON
- 3. Open the ArcGIS Field Maps app
- 4. Locate and open the offline map area:
  - a. Zoom in/out
  - b. Tap the add data button to be sure the data form appears to the left with GPS reading in blue (not red)
  - c. Tap "Cancel"
  - d. Then "Discard" that point

You have confirmed offline use. Now you are ready to head out to the field!

If you do not see your map or it does not open as expected, you are not signed in or the offline map download was unsuccessful. Go back inside, connect back to Wi-Fi, and try again.

Last Updated: 5 May 2023 12:55

#### Collect Data

Reminder! Synchronize your map at the beginning and the end of each workday.

ArcGIS Field Maps automatically opens in the last map view used. If the Before You Go steps were performed, opening ArcGIS Field Maps should also open the previously downloaded map area. Tap the back arrow at the top left of the screen to locate the appropriate downloaded map area for data collection, if needed.

\*\*Always follow program survey protocol to determine suitable locations for performing surveys.

## Place a Trap

screen.

When? The first data entry in the ECFF Trap Sites 2023 layer establishes a location for the trap site. Layers

All future visits to this site are considered trap activities and are recorded in the ECFF Trap Activities 2023 table associated with that location.

- 1. Tap the layers icon | and tap the toggle switch to the right of the desired layer name to make additional layers visible for data entry. A blue toggle switch indicates the layer is visible. (Figure 17)
- 2. Stand near the survey location.
- Figure 17. ECFF Map Lavers menu 3. Tap the blue icon with the white plus sign | tocated in the lower-right corner of the

ON DEVICE LAYERS

Trap Schedule Status

ECFF Trap Sites 2023

ECFF Trap Sites 2022

Map Notes Points

(¿) Markup

MAP LAYERS

- 4. Tap to select the trap/lure combination from the list on the left.
- 5. Fill out the main data form.
  - \* Asterisks indicate mandatory fields. Optional fields should be completed following survey protocol. Verify the *Install Date* entry is correct.
- 6. Review your entered data carefully prior to submitting the form.
- 7. Tap the Submit button on the upper-right corner of the form to save the new survey record.

#### **NOTES:**

All trap sites default to a "Current" schedule status initially.

If the Submit button fails, you have not completed all required fields or GPS accuracy requirements were not met.

#### Trap Activities

Once a trap is placed, an action performed on any future visit is considered a Trap Activity.

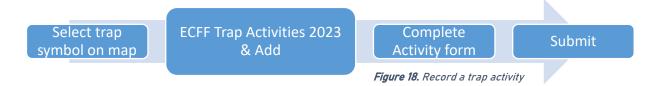

Locate the appropriate trap site and tap its symbol on the map.
 When selected, the point's symbol is highlighted in cyan, and the ECFF Trap Sites 2023 data form opens on the left side of the screen.

<u>Select carefully</u> (by zooming in) and verify the point selected is correct by reviewing the *Trap ID* or other unique field.

2. Scroll down the *ECFF Trap Sites 2023* data form and tap "ECFF Trap Activities 2023" or tap the link icon. (Figure 19)

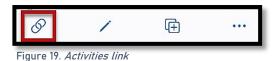

3. Tap the blue Add button to add a new activity. (Figure 20)

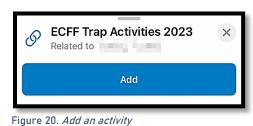

- 4. Fill out the activity data form.
  - \* Asterisks indicate mandatory fields.

Optional fields should be completed following survey protocol.

Verify the *Activity Date* field is Today.

5. Verify all is correct and tap Submit in the upper right corner of the screen to complete the activity entry.

**NOTE:** Choosing "Removed Trap" or "Removed Trap (Missing)" as the activity type does not remove the symbol on the map but records a final activity of remove on the historic data record for that site.

#### Trap Schedule Status

Defaulted to begin as "Current", the Trap Site Status layer is updated nightly to indicate trap sites that are:

- "Current" trap servicing is up-to-date
- "Due" trap needs servicing
- "Inactive" trap is no longer present at site

(See legend in Figure 21)

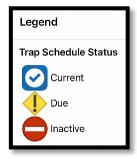

Figure 21. *ECFF Trap* Schedule Status Legend

## Relocate a Trap

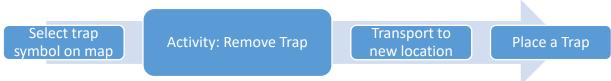

Figure 22. Data entry steps to relocate a trap

- 1. Tap the trap symbol on the map to select it. The data form opens on the left.
- 2. Enter a Trap Activity of "Removed Trap".
- 3. Transport the trap to its new location.
- 4. Complete Place a Trap steps.

## Remove a Trap

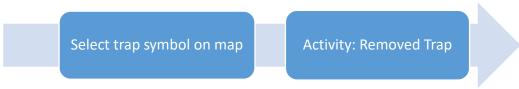

Figure 23. Data entry steps to remove a trap.

- 1. Tap the trap symbol on the map to select it. The data form opens on the left.
- 2. Enter a <u>Trap Activity</u> of "Removed Trap".

**NOTE:** Choosing "Removed Trap" or "Remove Trap (Missing)" as the activity type does not remove the symbol on the map but records a final activity of remove on the historic data record for that site. A nightly script will update the map symbology to "Inactive". This field and the symbol on the map are updated by GIS with a nightly script within the Trap Schedule Status layer.

Last Updated: 5 May 2023 12:55

## **Map Notes Points**

Use the "Map Notes Point" layer to record hazards and other information.

Be aware that this is a shared layer and other surveyors will have access to your notes.

\*\*Always follow program survey protocol to determine suitable locations for performing surveys.

- 1. Tap the layers icon and tap the toggle switch to the right of the desired layer name to make additional layers visible for data entry. A blue toggle switch indicates the layer is visible. (Figure 24)
- 2. Stand near the location of the hazard or other information you wish to note on the map.
- 3. Tap the blue icon with the white plus sign located in the lower-right corner of the screen to add a new map note.

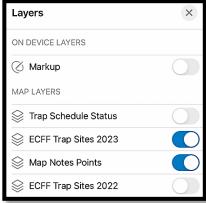

Figure 24. ECFF Trapping Map Layers

- 4. Choose the Map Notes Type from the list on the left. (Figure 25)
- 5. Fill out the data form.
  - \* Asterisks indicate mandatory fields.

    Optional fields should be completed following survey protocol.

    Verify the *Note Date* is Today.

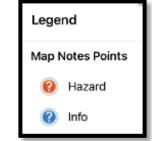

6. Review your entered data carefully prior to submitting the form.

Figure 25. ECFF Map Notes

7. Tap the Submit button on the upper-right corner of the form to save the new survey record.

NOTE: If the Submit button fails, you have not completed all required fields or GPS accuracy requirements were not met.

## Daily Data Sync

#### \*\*Sync your data first thing in the morning AND last thing at night - DAILY!

This process both pushes your data collection out and brings in other edits to your map. Be sure you are connected to a strong Wi-Fi network.

#### NOTE:

If you are unable to sync your device, ask for help right away. Your data may be at risk if you delay synchronizing your device.

Be sure you are connected to a strong Wi-Fi network.

 You may choose the sync icon from within a map area. Tap the sync icon at the top right of the map. (Figure 26)

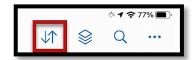

Figure 26. Icon menu within the map

0R

2. You may also choose to sync by choosing the ellipsis menu found on each Offine Area. You will have the option to Sync, Rename, or Remove Area. (Figure 27)

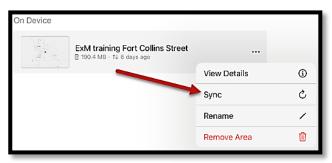

Figure 27. Offline Area menu

NOTE: Be sure Auto-Sync is OFF. Tap the sync button and then toggle to disable Auto-Sync. (Figure 28)

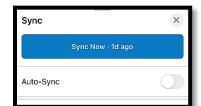

Figure 28. Auto-Sync toggled to OFF

## Getting Help APHIS PPQ

Before requesting technical support, be prepared with detailed information, including the name of the map, and error messaging experienced. Be as specific as possible. Include screenshots, any troubleshooting you have performed, and indicate the type of device (iPad, laptop, phone, etc.).

For APHIS PPQ users, if you are having issues with the iPad, laptop, Wi-Fi settings, or issues dealing with installing software, open a ticket with CEC IT. CECHelpDesk@usda.gov or 877-873-0783

If you need technical support or help using the ArcGIS Field Maps application, follow this order:

- 1. Your field supervisor
- 2. Local GIS Specialist that supports your area
- 3. Email WebGIS.Connect@usda.gov

#### **Cooperators & Other Nonfederal Users**

Contact your State Plant Health Director's office for assistance.

## **All Training Resources**

As new applications and programs are supported, newly created training documents and self-paced training videos are shared on the APHIS public facing website:

#### Mobile Data Collection Tools

Bookmark this site. Visit often. Provide feedback and ideas freely to the End User Tools Group.